# **Interactive Receiver Function Forward Modeller (IRFFM V1.0)**

Hrvoje Tkalčić<sup>1</sup> and Debdeep Banerjee<sup>2</sup>

Research School of Earth Sciences The Australian National University Canberra, Australia December 2008

All rights reserved.

# **General Information & User Manual**

<sup>1</sup> Research School of Earth Sciences, The Australian National University e-mail: Hrvoje.Tkalcic@anu.edu.au | tel. +061 (0)2 6125 3213 www: http://rses.anu.edu.au/~hrvoje/

<sup>2</sup> CSL/RSISE/NICTA, The Australian National University e-mail: Debdeep.Banerjee@rsise.anu.edu.au

## **A note to IRFFM users**

The Interactive Receiver Function Forward Modeller (IRFFM) is a Java program written during 2008 for interactive forward modelling of receiver functions. It is a useful complement to the inversion or a stand-alone tool. An easy-to-use graphic interface is designed to enable the user to efficiently manipulate with thicknesses and velocities, as well as  $V_p/V_s$  ratios in a 1D model of the earth. It quickly displays the theoretical and the observed receiver functions and reveals how the 1D model has to be changed to reduce their misfit. Input receiver function is in a two-column ascii format, and the package comes with an example. Input velocity models are also in ascii format, and two starting models are provided (ak135 and PREM). The users can use one of these two models as a starting model, construct their own from other geophysical constraints, or simply guess the initial earth structure. We typically start with the resulting model from a grid search, as in Tkalčić *et al*. (2006), with 3 or 4 layers in the crust and 1 layer in the mantle. It is possible to save current model at any time during the forward modelling for the future use, or upload a new observed receiver function at any time.

The method used in IRFFM for the calculation of the theoretical receiver functions consists of the synthetic seismogram algorithm by G. Randall (*respknt*), based on the method developed by Kennett (1983) and a time domain deconvolution to produce synthetic receiver functions in the same manner as it is done for the observed receiver functions (*iterdecon*). Therefore, the program is closely tied to the time domain iterative deconvolution procedure described by Ligorría and Ammon (1999), and on the web site of Charles J. Ammon (http://eqseis.geosc.psu.edu/~cammon/). Currently available Gaussian filters are a=1.0, 2.5, 5.0 and 10.0.

IRFFM is work in progress and we welcome and encourage your feedback. The enquiries and feedback can be sent to Hrvoje.Tkalcic@anu.edu.au.

- Kennett, B.L.N. (1983), Approximations to the response of the stratification, in *Seismic Wave Propagation in Stratified Media*, chapter 9, Cambridge Univ. Press, New York.
- Ligorría, J. P., and C. J. Ammon (1999), Iterative deconvolution and receiver function estimation, *Bull. Seismol. Soc. Am*., 89, 1395 – 1400.
- Tkalčić, H., Pasyanos, M., Rodgers, A., Gök, R., Walter, W. & Al-Amri, A. (2006), A multi-step approach in joint modeling of surface wave dispersion and teleseismic receiver functions: Implications for lithospheric structure of the Arabian peninsula, *J. Geophys. Res.* 111, B11311, doi:10.1029/2005JB004130.

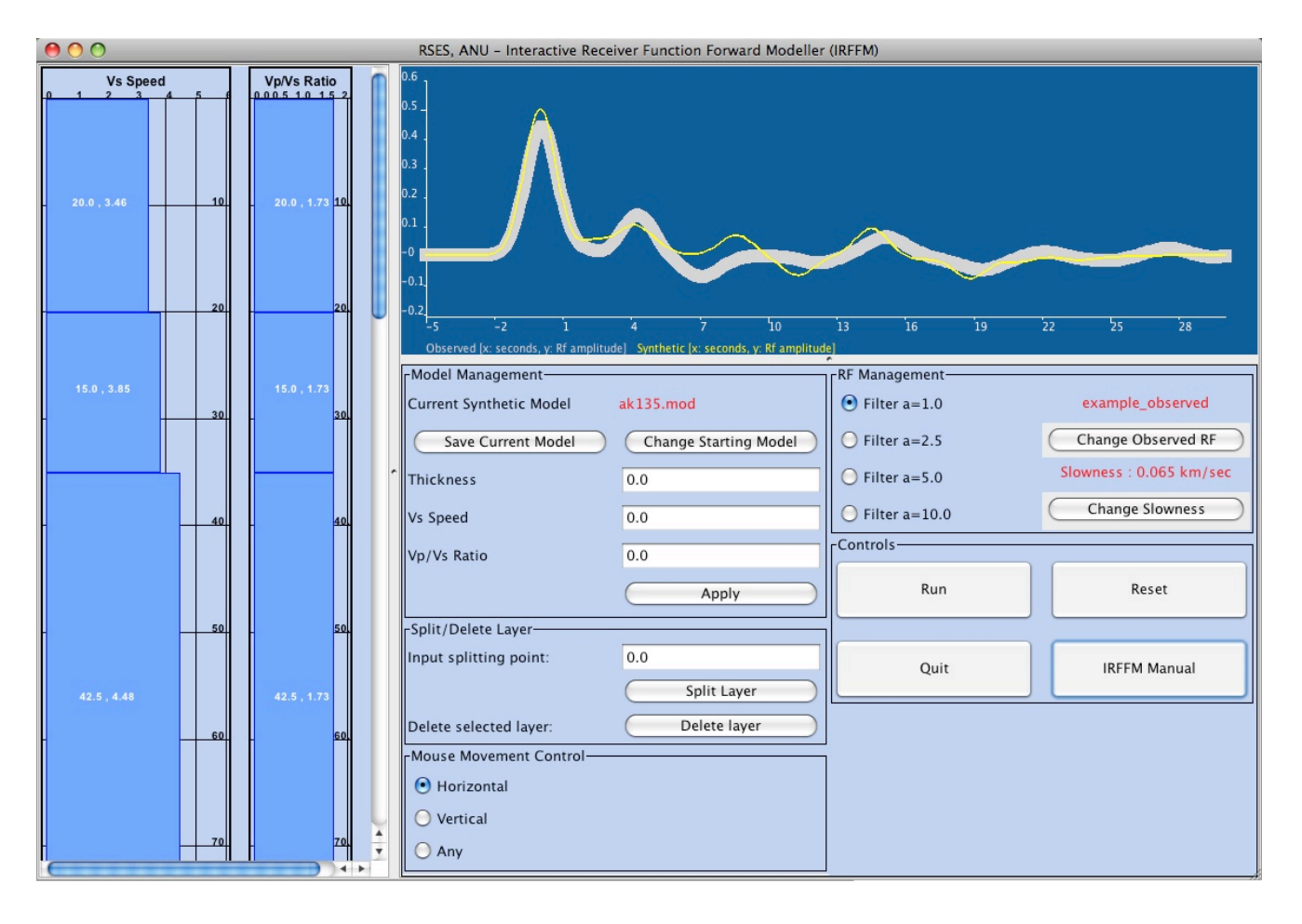

**A screenshot showing the user IRFFM interface.**

### **Introduction**

This document describes the functionalities of the IRFFM user interface. The IRFFM helps constructing one-dimensional model of the earth that reduces the misfit between the synthetic and observed receiver functions. The user interface consists of three main parts:

- 1. The model display section
- 2. The receiver function display section
- 3. The control panel

#### **The Model Display**

The earth model is displayed on the left-hand side of the main window. The model display consists of two columns; the left one representing the shear wave speed  $(V_s)$  and the right one representing the ratio of compressional and shear wave speeds  $(V_p/V_s)$ . The y-axis of each of these columns shows the depth in kilometres. Each column is divided into layers of varying thicknesses so that the parameters of the model are layer thickness,  $V_s$  speed, and the  $V_p/V_s$  ratio. The procedure for changing these parameters is described in the sections that follow. Only the layers within the first 220 kilometres are displayed. The default starting model is the ak135 model (the file called ak135.mod), which can be modified or replaced later.

### **The IRFFM Display**

The observed and the synthetic RFs are displayed at the right hand corner of the main window. The thick grey line represents the observed RF and the thin yellow line represents the synthetic RF, calculated from the current model displayed on the left hand side of the screen. The default observed RF is read from a file called "example\_observed.sac.asc''.

#### **The Control Panel**

The control panel provides the buttons and input fields that enable the user to load different model files and observed RF files, manipulate a model by changing the parameters of the layers, delete a layer, split a layer in two, control the mouse movement over the layers, execute the program that generates the synthetic RF from the model data, etc. A detailed description of the control panel functionality will be given in the last section.

### **Changing the Earth Model**

The main aim of the IRFFM is to provide a flexible way for modifying Earth model. Modifying a model means changing the layer parameters and or simply deleting or splitting layers. The parameters of each layer can be changed by selecting a layer and then dragging a mouse in four directions: up, down, left and right, as illustrated in Figure 1.

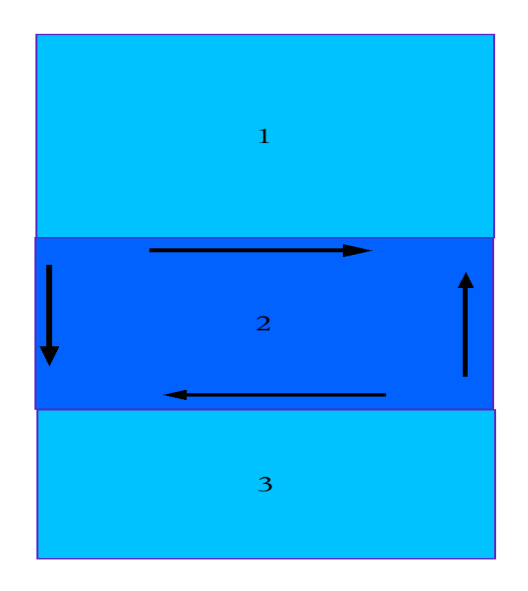

#### **Figure 1**

It is important to note that to perform any manipulation of a layer we need to select the layer first (when selected, the colour of the layer will turn dark blue). The velocity of a layer can be increased by dragging the mouse to the right, or decreased by dragging the mouse to the left. The thicknesses of the layers are associative, which means that increasing or decreasing the thickness of a layer effects the thickness of the layer immediately below. The following sub-sections describe the effects of increasing, decreasing the depth of a layer and the effects of splitting and deleting a layer.

#### **Increasing Thickness of a Layer**

To increase the thickness of a layer, first select the layer and then drag the mouse pointer downwards. The thickness of the selected layer will increase by the amount proportional to the movement of the mouse. Figure 2 illustrates the process.

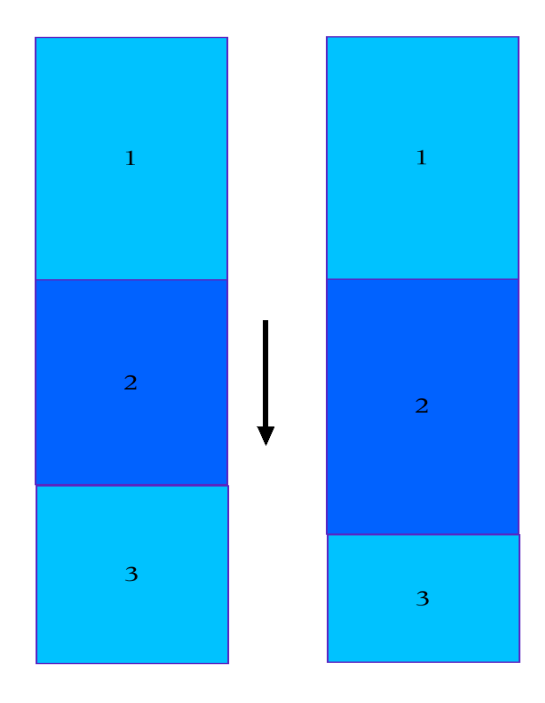

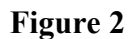

If the depth of the selected layer reached the bottom of the layer below, then the selected layer will subsume the layer below. In other words, the bottom layer will be deleted, as described in Figure 3.

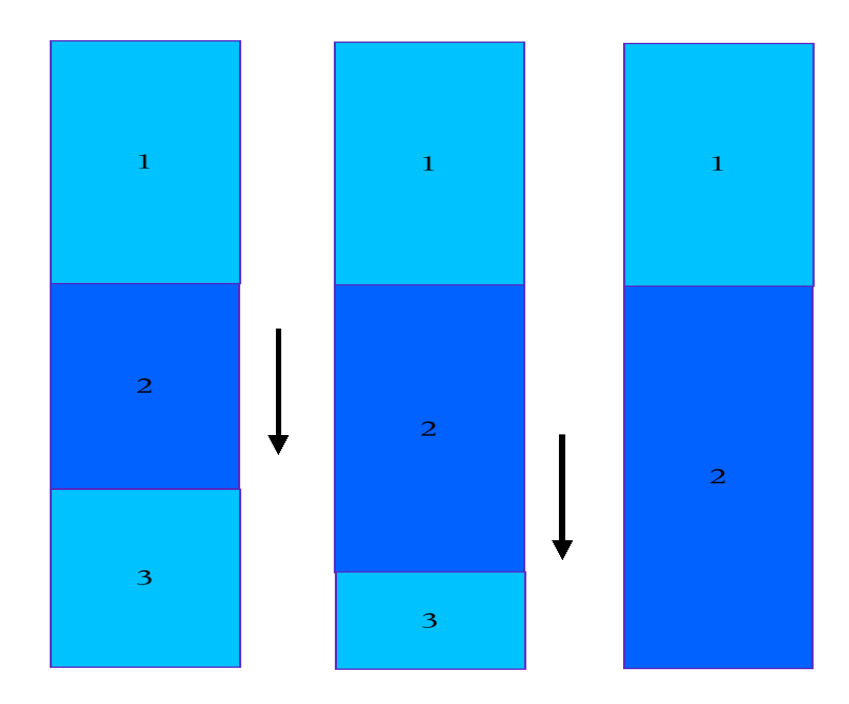

**Figure 3**

#### **Decreasing Thickness of a Layer**

First select the layer, and then drag the mouse upwards to decrease the thickness of the selected layer, as shown in Figure 4.

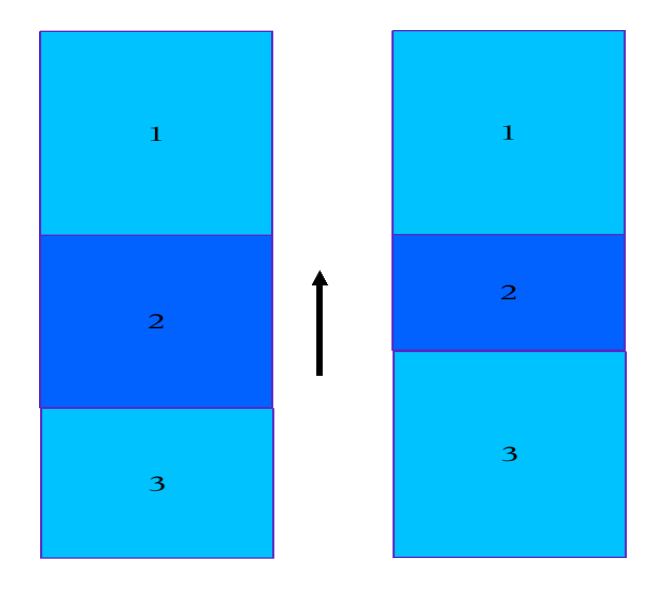

**Figure 4**

If the bottom of the selected layer (layer 2) reached the bottom of the layer above (layer 1), the layer below (layer 3) will absorb the selected layer. In other words, the selected layer will be deleted, as described in Figure 5.

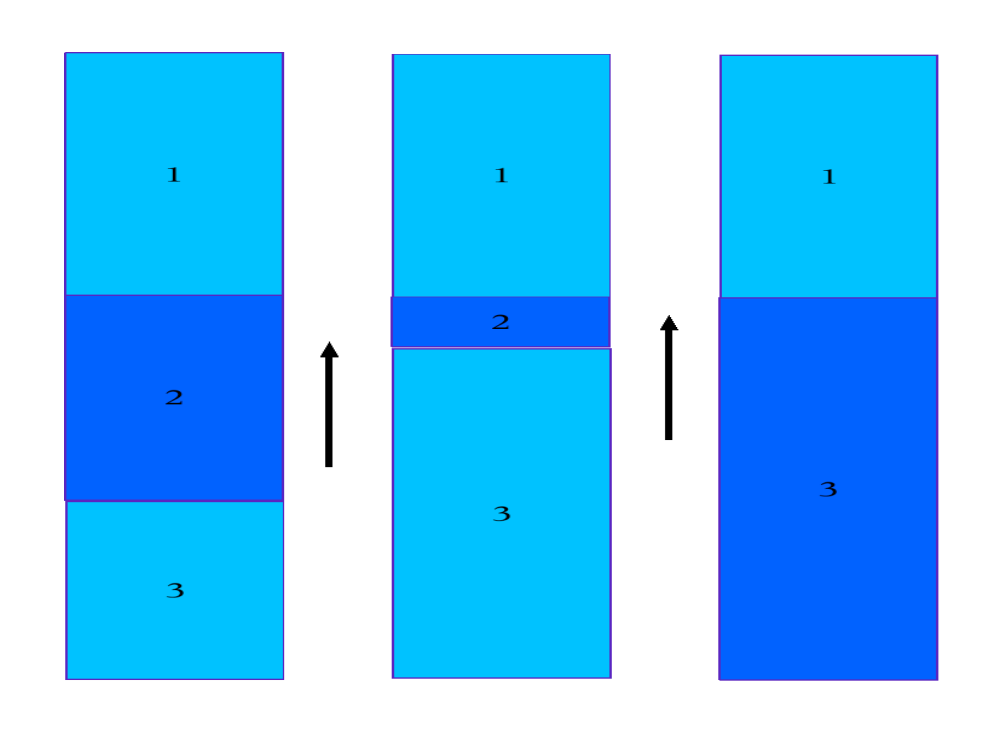

**Figure 5**

#### **"Splitting" Layers**

There are two ways to divide a layer: 1) splitting a layer by half, and 2) dividing a layer at a desired point.

1. Select a layer and press "Split Layer" button from the control panel. This will split the current selected layer into two equal depth layers and the upper half will be selected. This is illustrated in Figure 6.

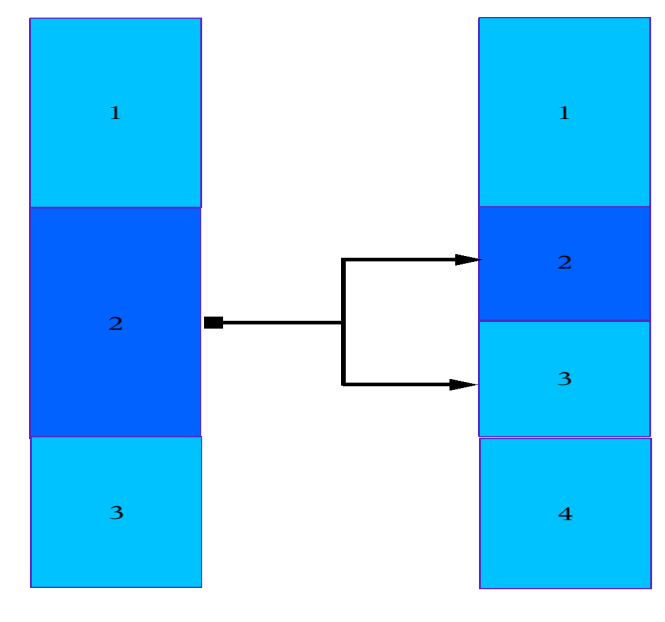

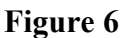

2. Specify a position in km from where the selected layer will be split in the field "Splitting Point", and then press the "Split Layer" button in the control panel. The result of this operation is illustrated in Figure 7.

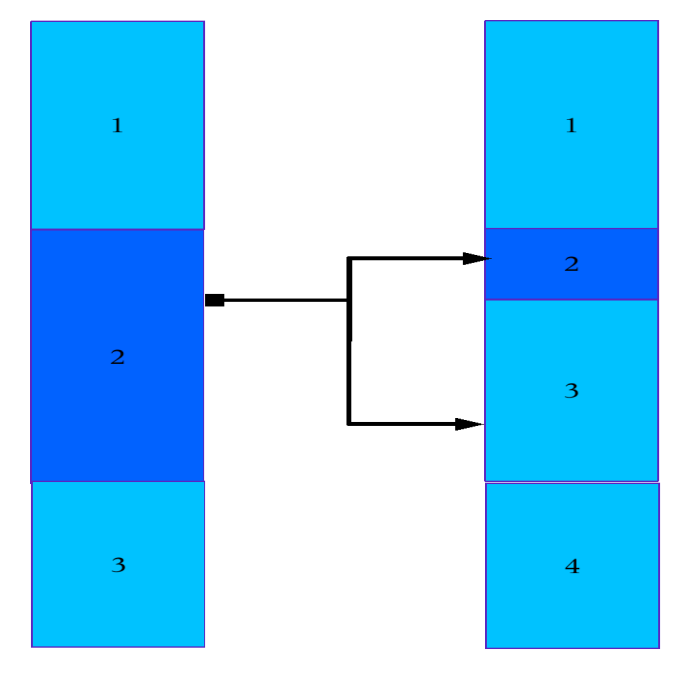

**Figure 7**

### **Deleting Layers**

To delete a layer, select the layer to delete and then press the "Delete Layer" button in the control panel. This is illustrated in Figure 8.

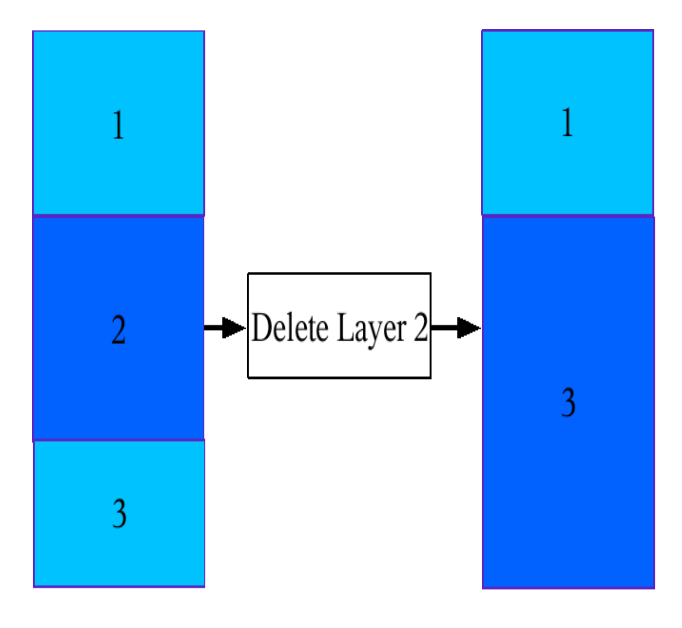

**Figure 8**

# **The Control Panel**

The functions that can be performed from the control panel are described below.

#### **Model Management**

The current model file name is displayed in red.

- To change the starting synthetic model, press the "Change Starting Model" button, and select a new model file. The corresponding synthetic receiver function will be recalculated.
- To save the current model, press "Save Current Model" button.
- $\bullet$  To change the parameters of a selected layer, input the new thickness,  $V_s$  speed and  $V_p/V_s$  ratio into the corresponding input fields and press the "Apply" button.
- To split the selected layer, put the depth point form where you want to split the layer and then press "Split Layer" button.
- To delete the selected layer, press the "Delete Layer" button.

#### **Receiver Function Management**

The current receiver function file name and the slowness in s/km are displayed in red.

- To change the observed receiver function, click on the "Change Observed RF'' button and select a new observed receiver function file. After selection, the display will be updated.
- Four different values of the Gaussian parameter can be selected: 1.0, 2.5, 5 and 10. To change the Gaussian parameter, select one of the parameters and press the "Run'' button in Controls. At the start, 1.0 is default value of the Gaussian parameter. Match the value of the Gaussian parameter with the value you used to calculate the observed receiver function.
- To change the slowness, press the "Change Slowness'' button and select a value. Then press the "Run'' button in Controls. At the start, the default value is 0.065 s/km. Match the value of the slowness with your best estimate for the slowness of the observed receiver function.

#### **Mouse Movement Control**

- **Horizontal**: The effect of mouse dragging is limited to the x-axis. This means that only the velocity of a layer can be changed by dragging the mouse to the left or right. This is the default setting.
- **Vertical**: The effect of mouse dragging is limited to the y-axis. This means that only thicknesses of the layers can be changed by dragging the mouse up or down.
- **Any**: This option does not limit the effects of mouse-dragging, and both the thicknesses and the velocities of the selected layers can be changed simultaneously. This is often less convenient than it looks.

#### **Controls**

• **Run**: When the ``Run" button is pressed, a script is called and the output is written in the file "outmodel.slowness-param.filter-value.eqr.asc''. For example, if the slowness is 0.065 s/km, and the Gaussian parameter is 1.0, then the generated file name will be outmodel.0.065.1.0.eqr.asc. This file will be read and displayed in the display section.

- **Reset**: Resets everything to the starting points with their default values.
- **Quit**: Quits the application.
- **About**: Information about the IRFFM program.